# **Guideline**

# **1. Register => Enter Registration Number => Get**

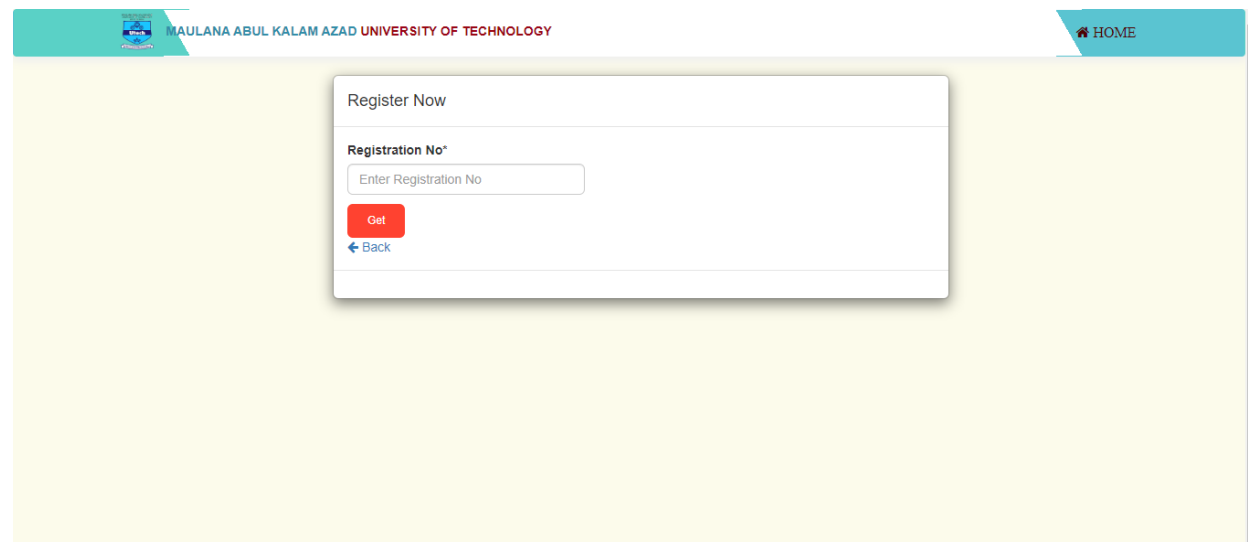

# **2. Check Details & verify your account through register Mobile OTP**

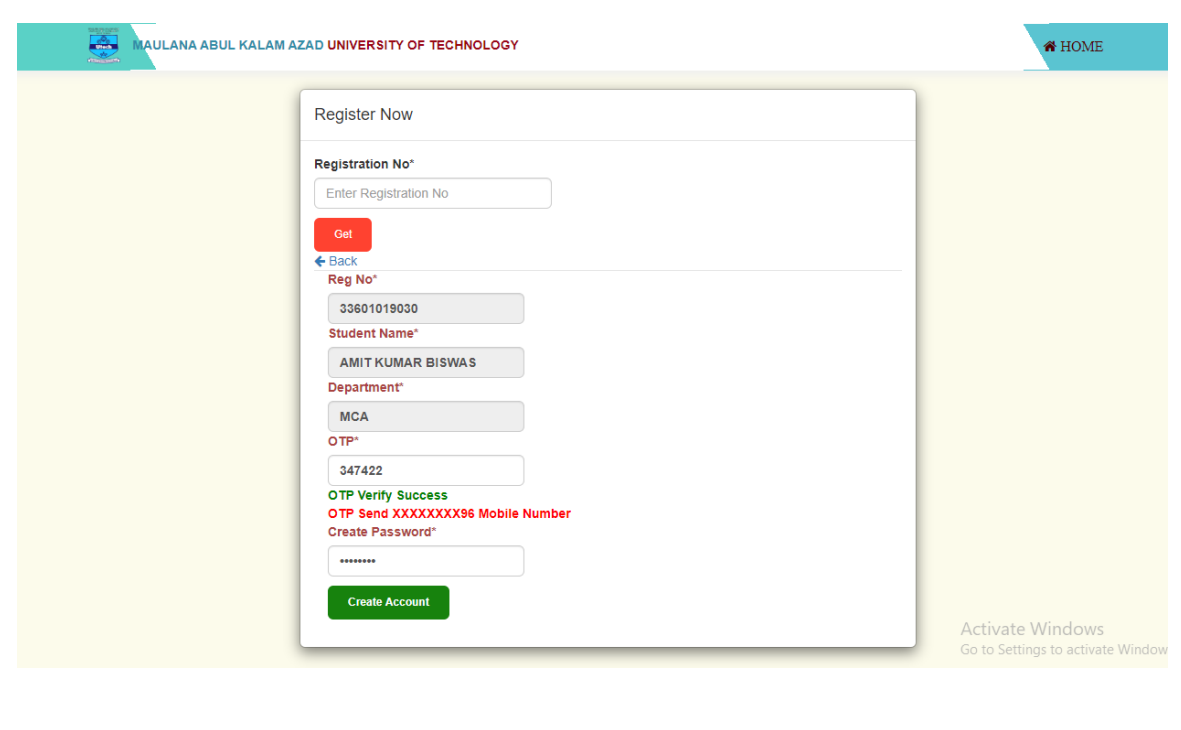

# **3. Account Create Success login now**

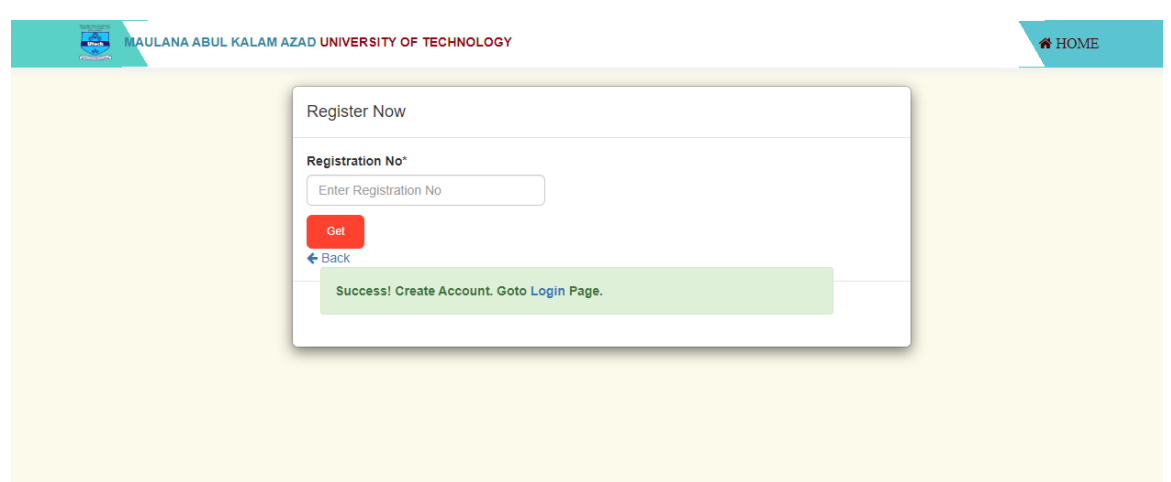

# **4. Goto Login Page & Login**

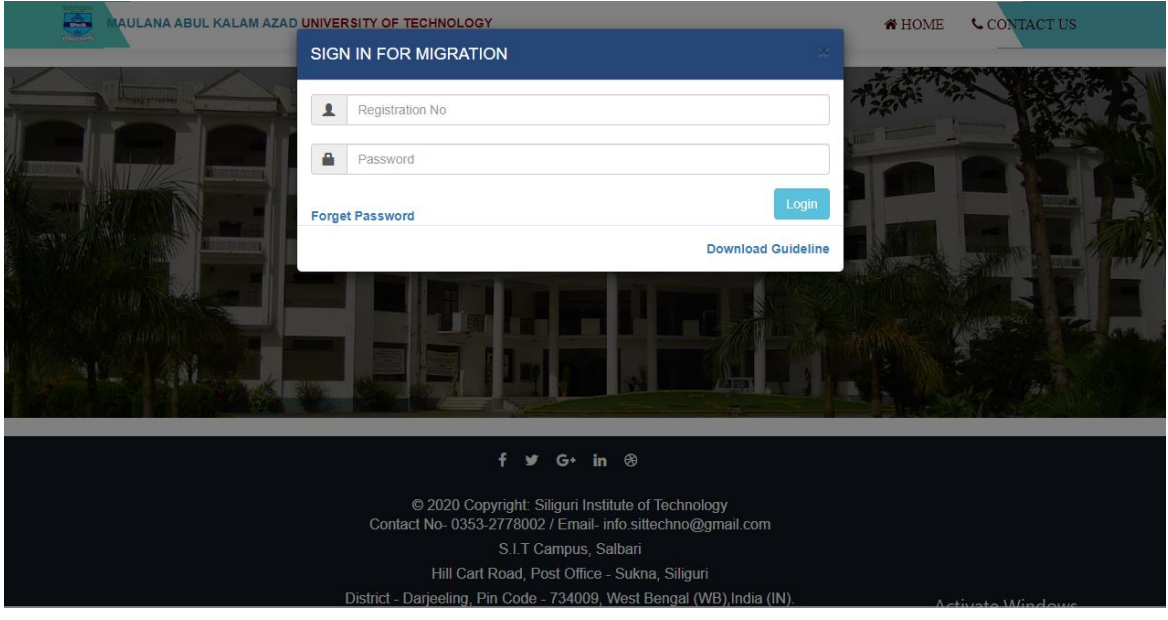

# **5. After Login go to Application form**

#### P a g e | **3**

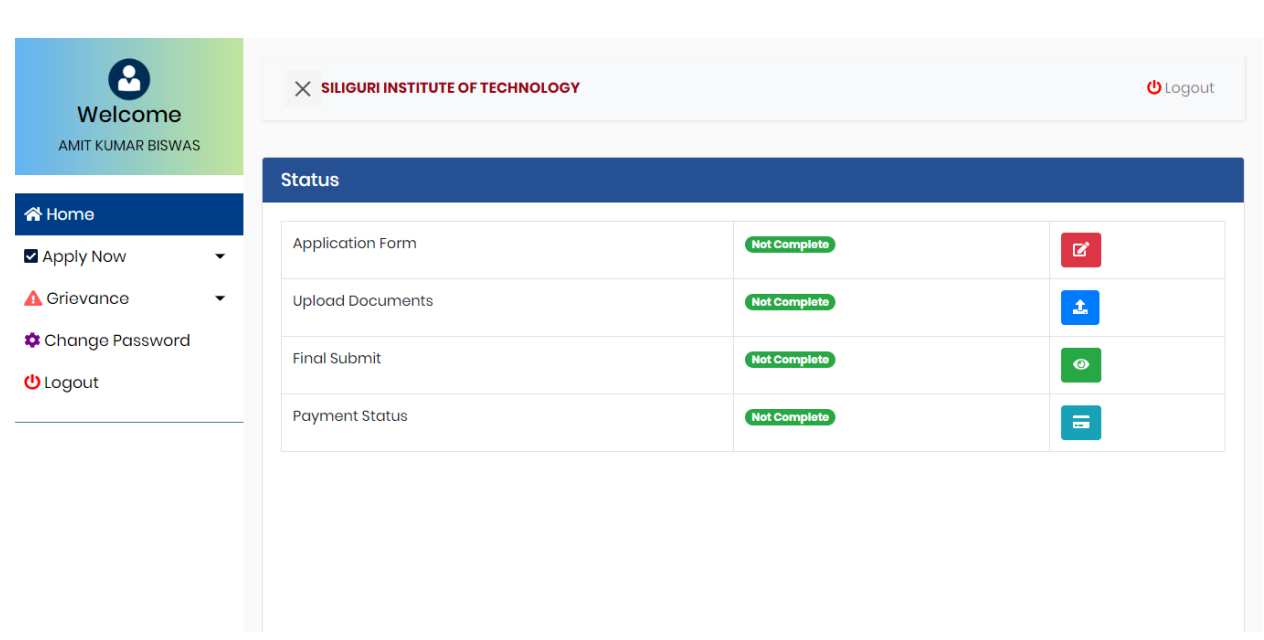

#### **6. Click Application Form & Press Next Button.**

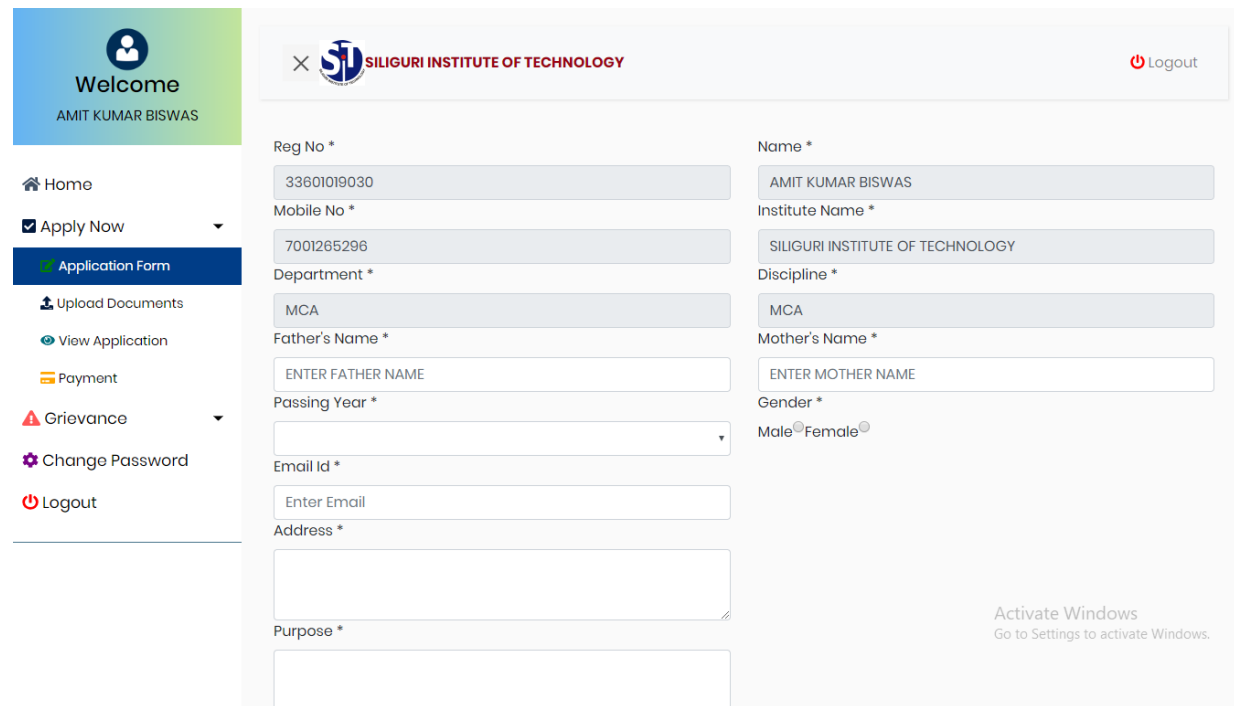

**7. After Application Form, Upload Your Documents. Image (png,jpg,jpeg), Registration Card (pdf), Last Mark sheet (Pdf). \*\* Maximum 400 kb.**

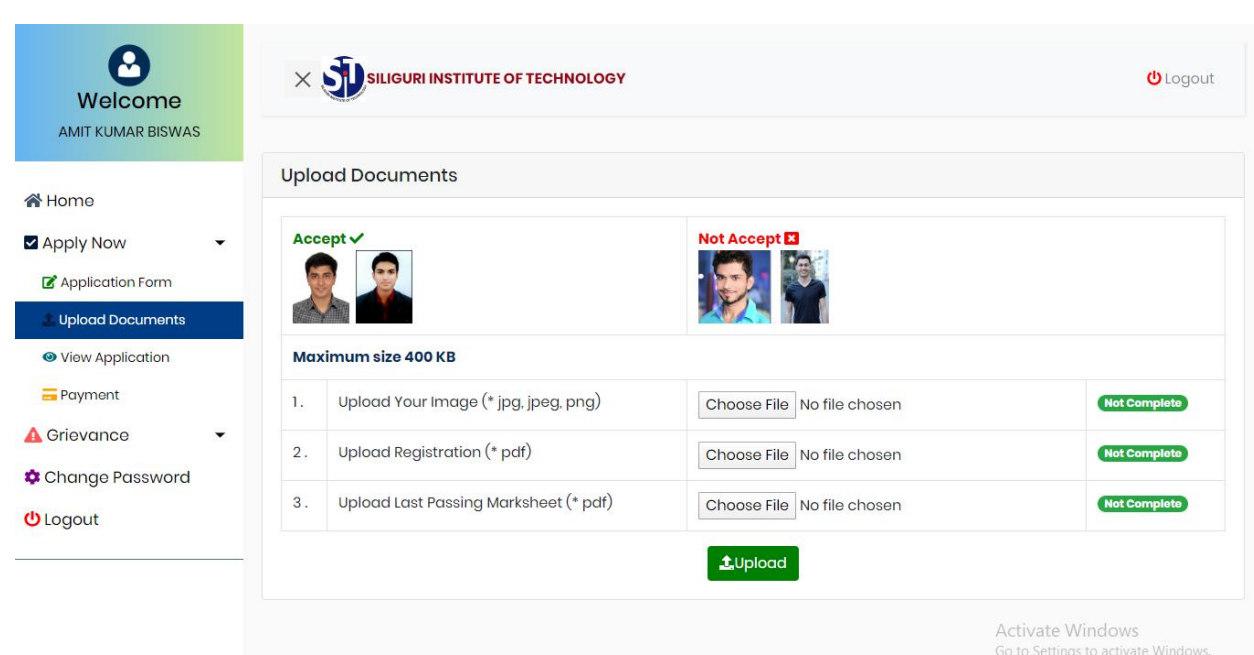

### **8. After Documents Upload, Check your full details & final submit. After Final submit You can't modify your data. Institute can Unlock your Application.**

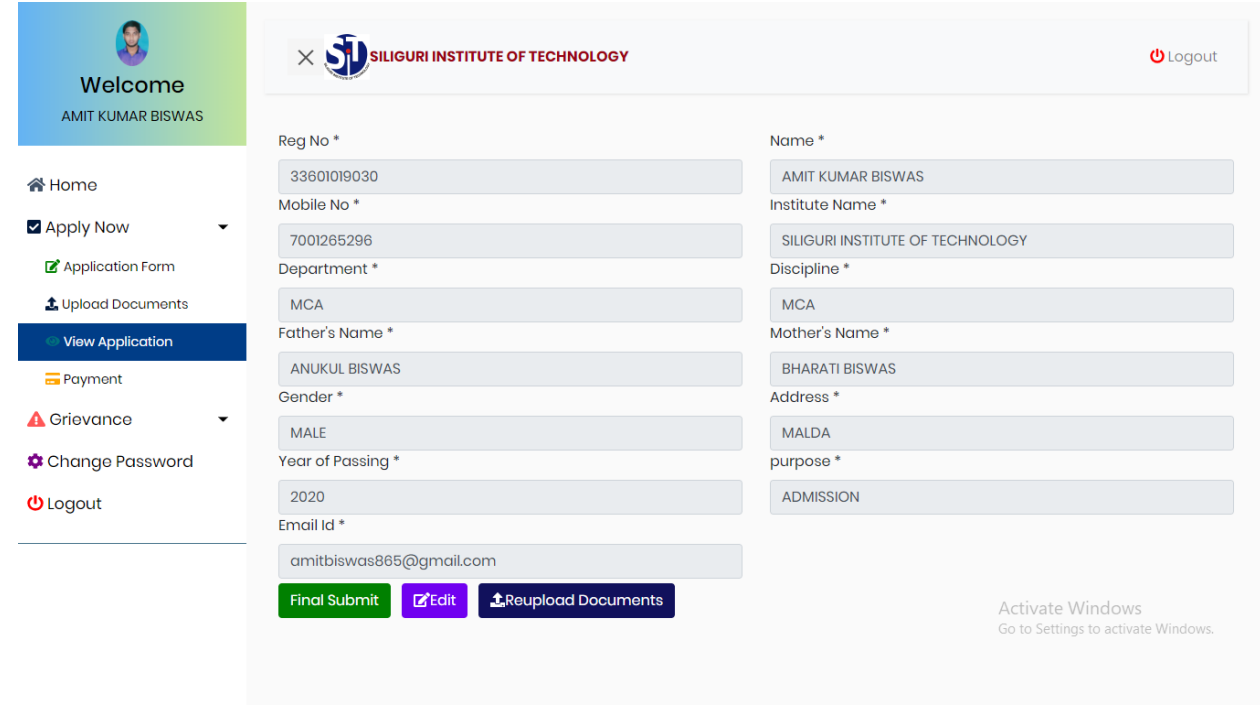

#### **9. After Final Submit go to payment option & Payment Now.**

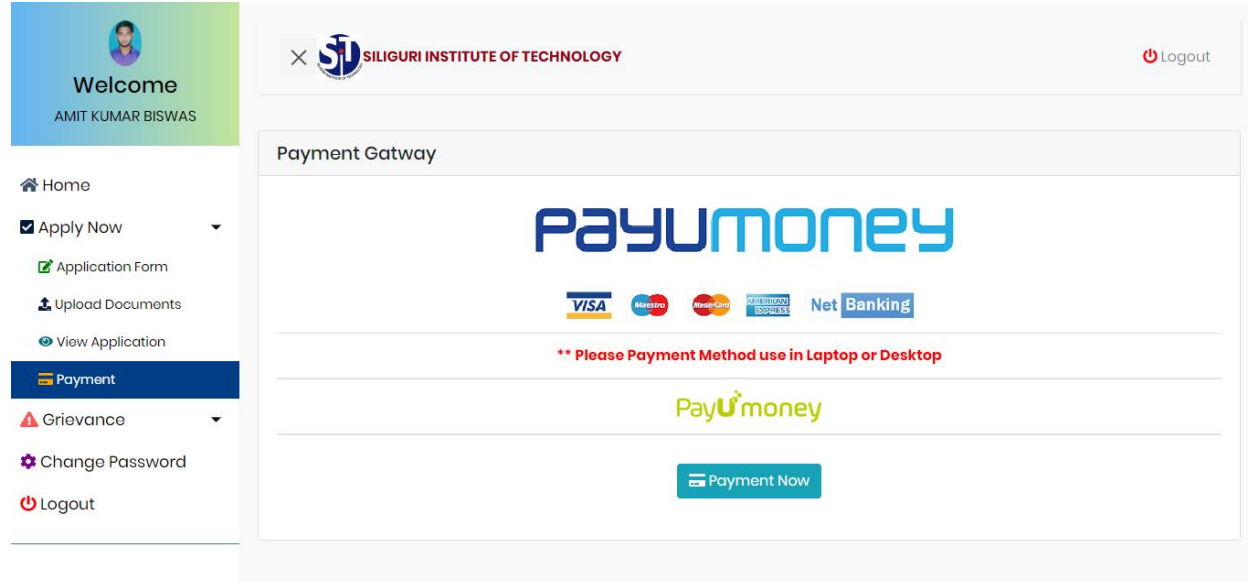

#### **10. After Payment download Application form & submit your institute.**

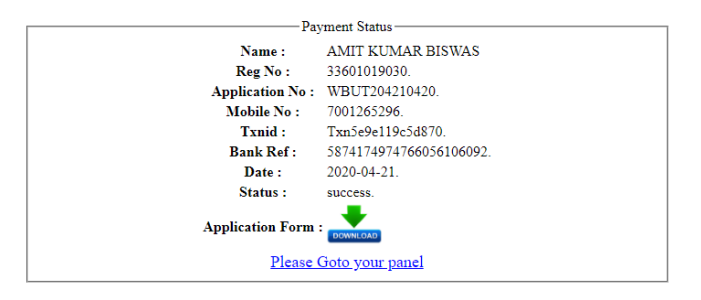

**11. Go to Your panel & check Your migration Status**

#### P a g e | **6**

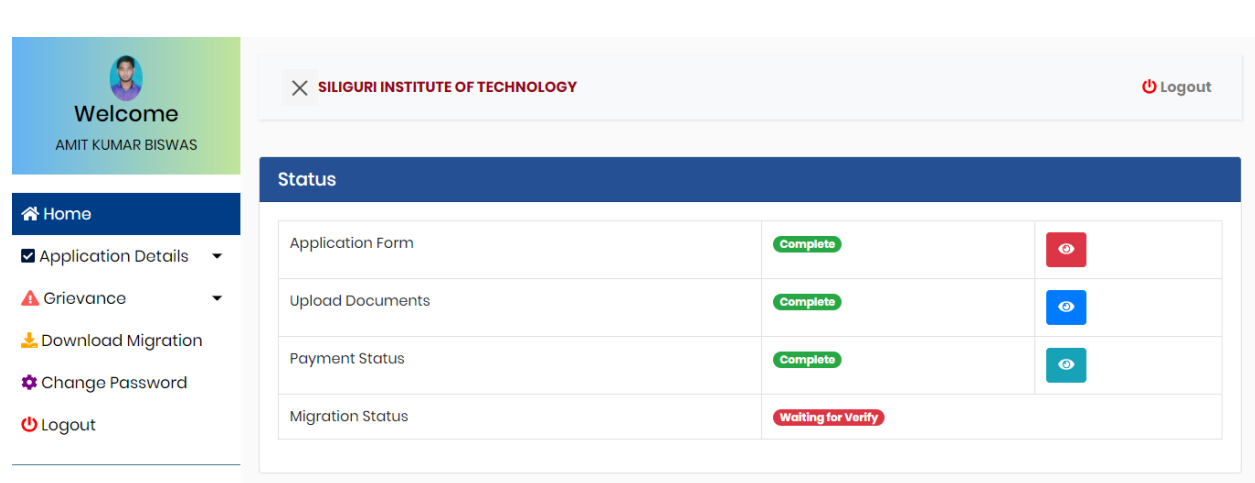

### **12. If Any Problem during form flap or payment goto Grievance option & submit your queries.**

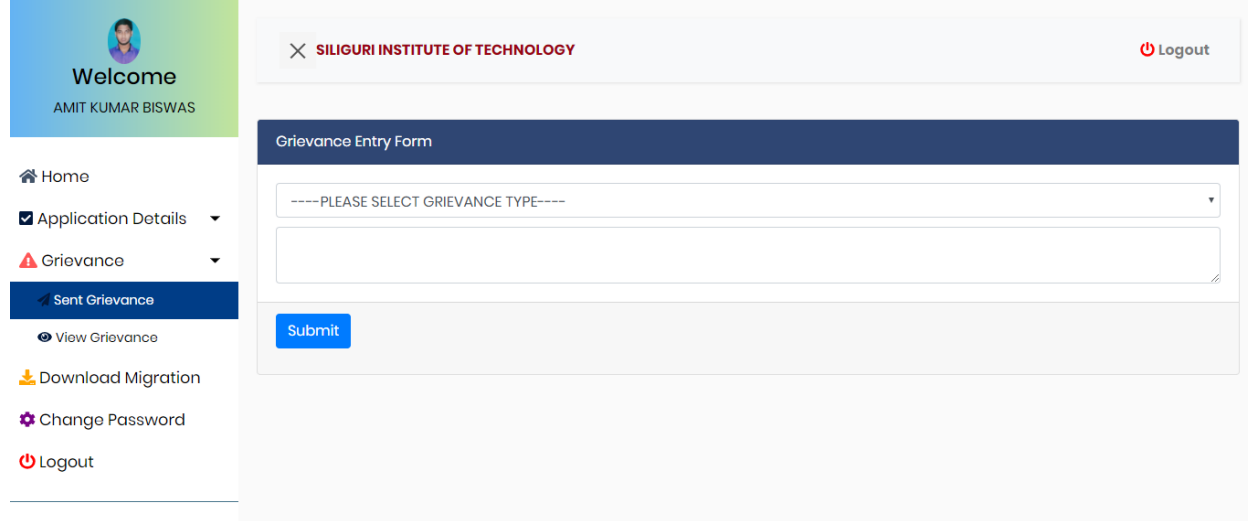

## **13. After Approved Goto Download Migration Option & download migration**

#### P a g e | **7**

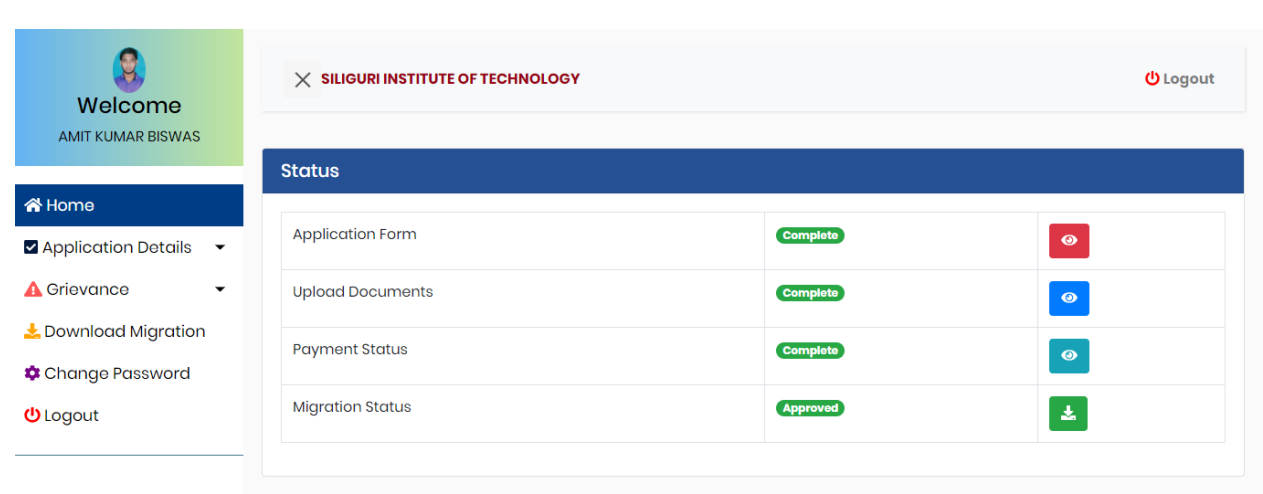

### **14. Download Migration \*\* Migration Password is Your Registration Number\*\***

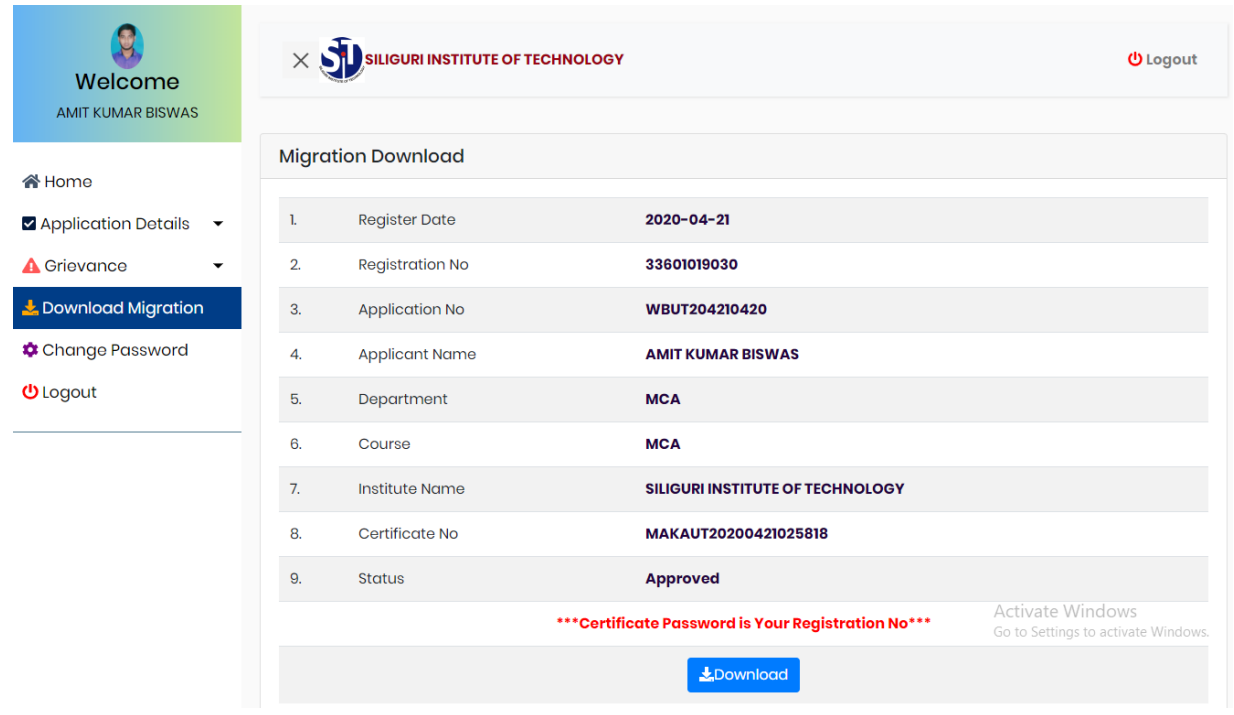